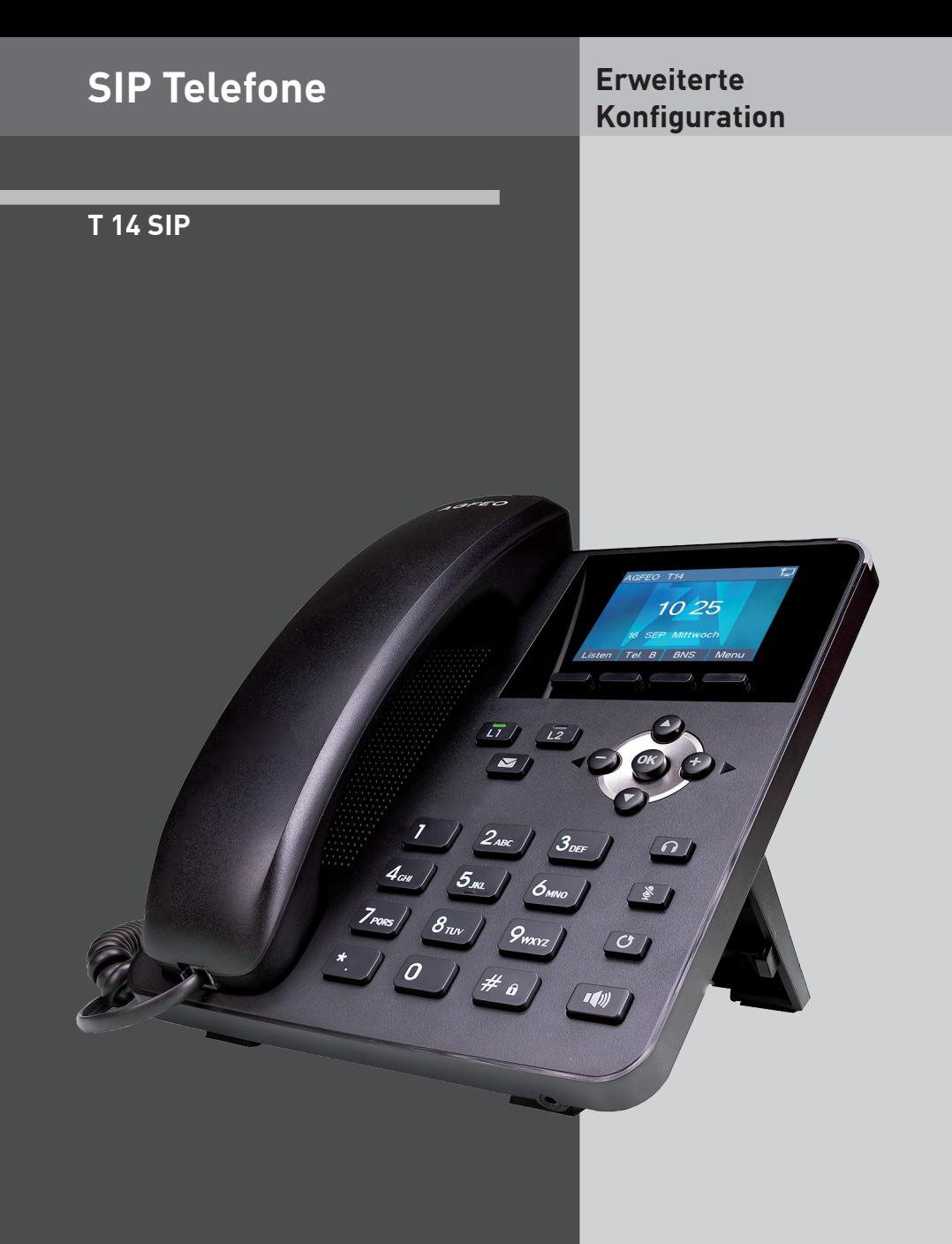

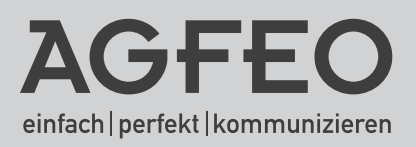

- Während eines Gewitters dürfen Sie die Anschlußleitung des Telefons nicht anschließen und nicht lösen.
- Verlegen Sie die Anschlußleitung des Telefons so, daß niemand darauf treten oder stolpern kann.
- Achten Sie darauf, daß keine Flüssigkeit ins Innere des Telefons gelangt. Kurzschlüsse können die Folge sein.

# **Gebrauchsbestimmungen**

Das AGFEO Telefon T 14 SIP ist zum Betrieb im lokalen Netzwerk bestimmt. Es kann sowohl an einem AGFEO SIP-Registrar als auch am SIP-Registrar eines Providers angemeldet werden.

# **Über dieses Handbuch**

Diese Anleitung ist gültig für den Auslieferungszustand des Produktes. Sollte das Produkt durch eine vom Hersteller bereitgestellte neue Software modifiziert werden, können einzelne Teile der Anleitung Ihre Gültigkeit verlieren. Alle in der Anleitung genannten Leistungsmerkmale werden vom Produkt unterstützt. Allerdings werden nicht alle Leistungsmerkmale von den Netzanbietern bereitgestellt.

# Inhaltsverzeichnis

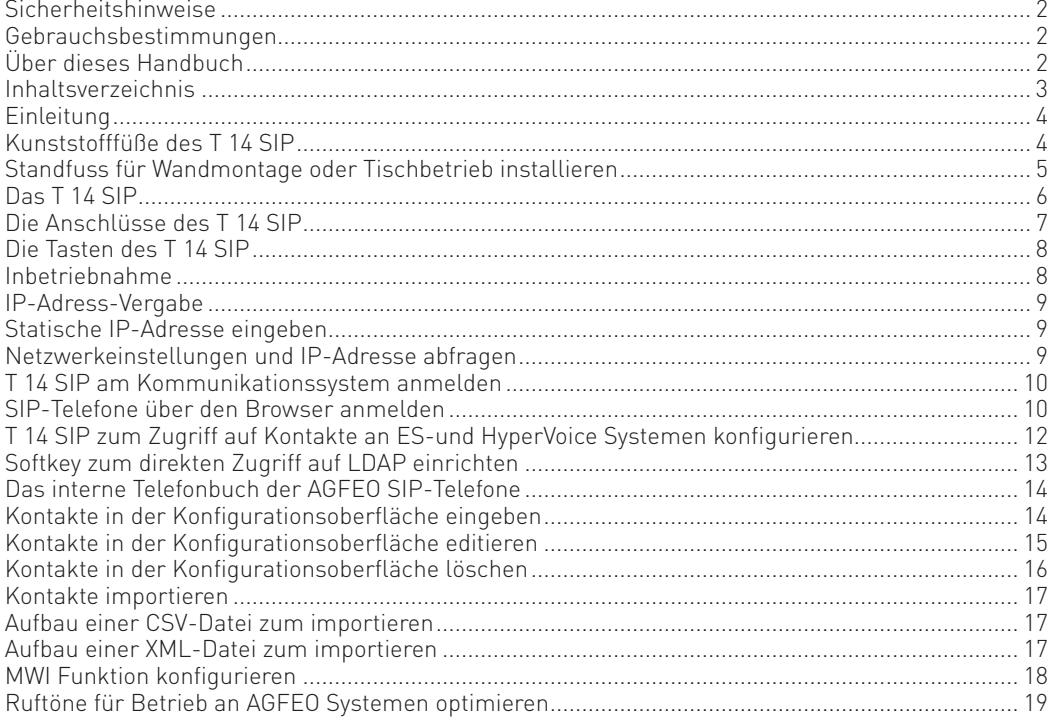

## **Einleitung**

Wir beglückwünschen Sie zum Erwerb Ihres AGFEO T 14 SIP

Das T 14 SIP ist die perfekte Ergänzung für AGFEO HyperVoice- und ES-Systeme an denen es Ihnen folgende Komfort-Funktionen bietet:

- Zugriff auf die Kontakte Ihres AGFEO Systems incl. der Suche nach Vorname, Nachname und Firmenname
- MWI Unterstützung zur Anzeige von neuen Nachrichten auf einer Ihnen zugeordneten VoiceBox
- Einstellbare Berücksichtigung der Klingeltonvorgaben Ihres HyperVoice- oder ES-Systems
- Vollumfängliche CTI-Unterstützung

Da das T 14 SIP das Standard-SIP-Protokoll nutzt, kann es natürlich auch an fremden SIP-Registraren und ALL-IP Anschlüssen genutzt werden.

#### **Kunststofffüße des T 14 SIP**

Durch Chemikalien, die in der Produktion oder bei der Pflege der Möbel verwendet werden, kann es zu Veränderungen der Kunststofffüße kommen.

Die so durch Fremdeinflüsse veränderten Gerätefüße können unter Umständen unliebsame Spuren hinterlassen. Aus verständlichen Gründen kann für derartige Schäden nicht gehaftet werden. Verwenden Sie daher, besonders bei neuen oder mit Lackpflegemittel aufgefrischten Möbeln, für Ihr AGFEO Telefon eine rutschfeste Unterlage.

#### **Standfuss für Wandmontage oder Tischbetrieb installieren**

Der beiliegenden Standfuss dient sowohl zu Wandmontage als auch dazu, das Telefon in 2 Winkeln für den Tischbetrieb zu nutzen.

Für den Tischbetrieb setzen Sie den Standfuss in der gewünschten Position in die Führung und arretieren Sie ihn seitlich, wie in der folgenden Abbildung dargestellt:

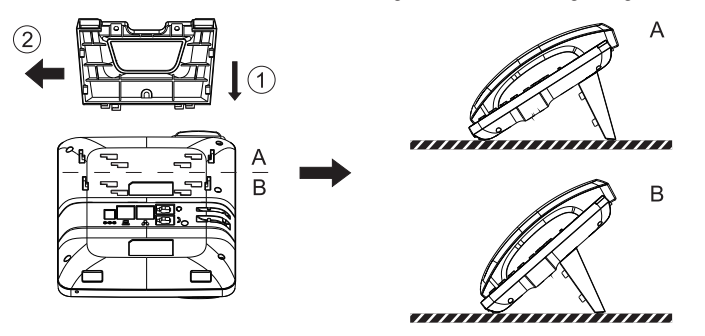

Zur Wandmontage

- Bohren Sie 2 Löcher im horizontalen Abstand von 56 mm in die Wand.
- Schrauben Sie den Standfuss, unter Nutzung der zuvor gebohrten Löcher, an der Wand an.
- Schieben Sie die Rastnase für den Hörer aus Ihrer Halterung und drücken Sie sie umgedreht wieder in Position, wie in den Bildern 1-4 dargestellt.
- Hängen Sie das Telefon am Standfuss ein, wie in Bild 5 dargestellt.

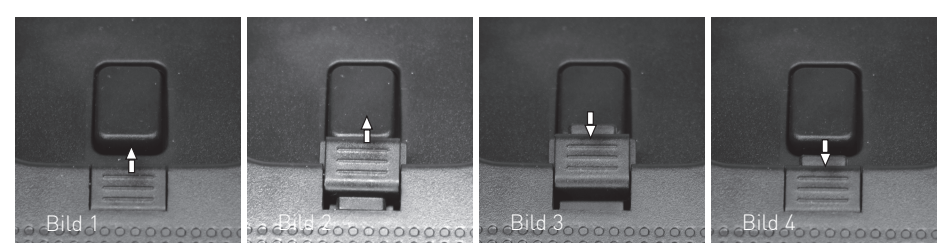

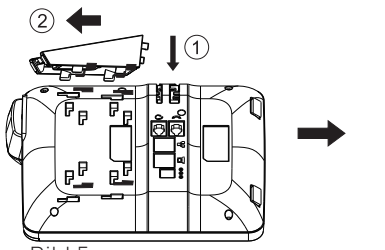

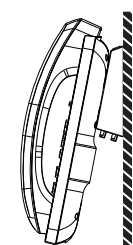

Bild 5

**Das T 14 SIP**

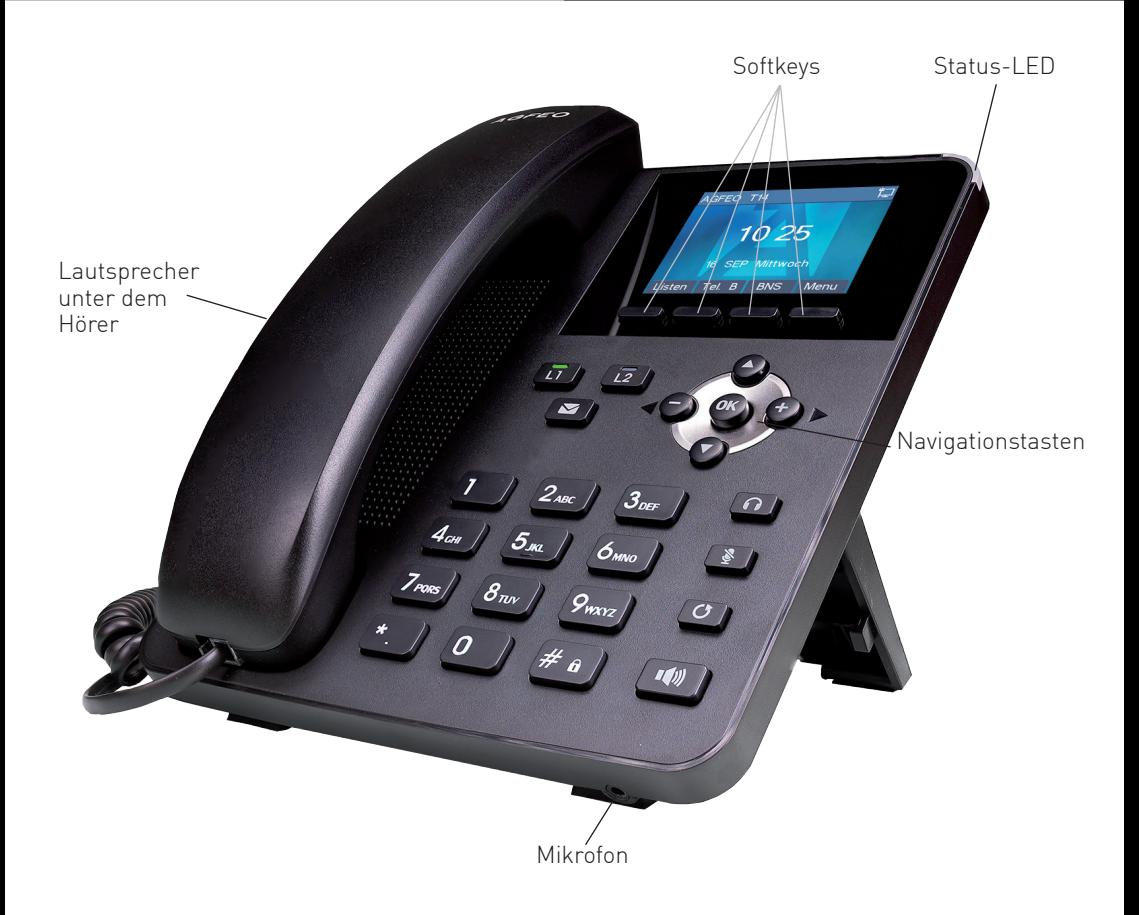

# **Die Anschlüsse des T 14 SIP**

Folgende Anschlüsse haben Sie auf der Unterseite des T 14 SIP:

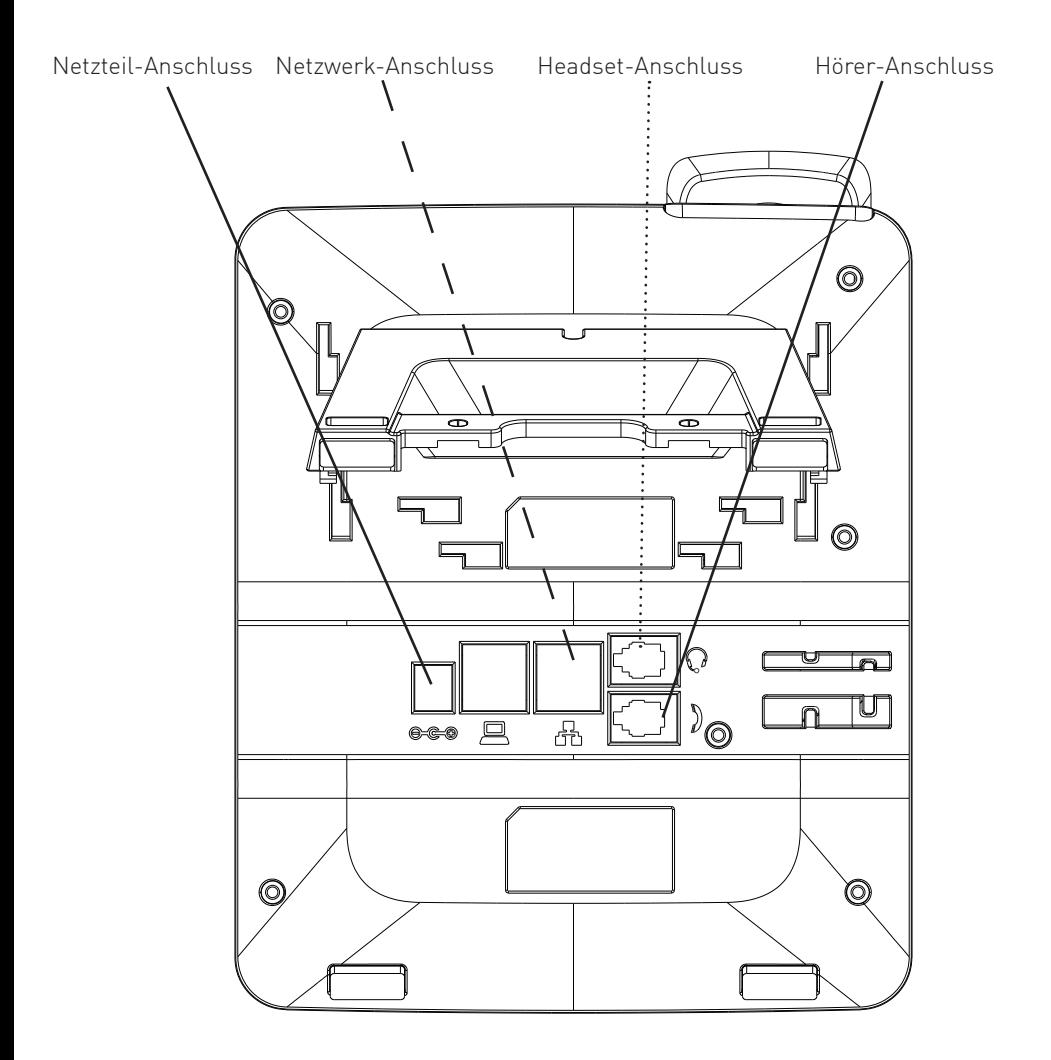

# **Die Tasten des T 14 SIP**

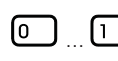

#### Wähltastatur

Mikrofonstummtaste Während des Gesprächs: Zum Ein- und Ausschalten des

Mikrofons. Im Standby:

Zum Wählen einer Rufnummer und Eingabe von Daten.

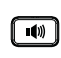

Lautsprecher-Taste Zum Einschalten des Lautsprechers und zum Übergang ins Freisprechen.

#### Steuerkreuz und OK-Taste Zum Navigieren in Menü, Anrufli-

sten und Telefonbuch. Zusätzlich Im Standby: Pfeiltaste nach oben um die Anrufliste zu öffnen. Pfeiltaste nach unten um den Telefonstatus abzufragen. Plus/Minus Tasten Im Standby und während der Rufphase: Um die Lautstärke des Ruftons einzustellen. Während eines Gespräches:

Um die Lautstärke des Headsets/ Hörers oder Lautsprechers einzustellen.

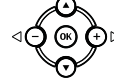

# $\lceil \cdot \rceil$

ø

িত

ভি

Stern-Taste Zur Eingabe von Sonderzeichen.

Zum Abfragen von Voiceboxen.

Zum Abfragen der Anruflisten (Abgehende/Ankommende/Ver-

Nachrichten-Taste

Taste Anrufliste

passte Anrufe).

Zum Ausschalten des Tonrufs.

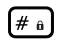

Raute-Taste Zur Internwahl. Zum Starten einer Wahl.

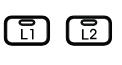

# Linientasten

Zur Auswahl der Linie, mit der Sie telefonieren möchten.

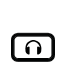

Headsettaste Um ein Gespräch mit dem

angeschlossenen Headset zu führen oder zu beenden.

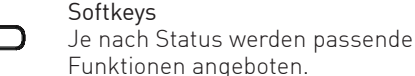

### **Inbetriebnahme**

**Zur Inbetriebnahme Ihres SIP-Telefons** verbinden Sie die mit Fagekennzeichnte Anschlussbuchse des Telefons und Ihr PoE-Netzwerk mit dem beiliegenden Netzwerkkabel. Alternativ kann das Telefon auch durch ein optionales Netzteil mit Spannung versorgt werden.

## **IP-Adress-Vergabe**

Sie haben bei Ihrem T 14 SIP die Wahl, ob Sie eine feste IP-Adresse (statische IP) vergeben wollen oder ob die IP-Adresse per DHCP-Server automatisch zugewiesen werden soll. Im Auslieferungszustand ist das Telefon auf DHCP eingestellt.

Um die IP-Adress-Vergabe direkt am Telefon einzustellen, gehen Sie bitte wie folgt vor:

- 1. Drücken Sie "Menü".
- 2. Wählen Sie "3 Einstellungen" aus.
- 3. Wählen Sie "2 Erweiterte Einstellungen" aus.
- 4. Geben Sie das Passwort ein (im Auslieferungszustand 123) und drücken Sie "OK".
- 5. Wählen Sie "2 Netzwerk" aus.
- 6. Wählen Sie "1 Netzwerkeinstellungen" aus.
- 7. Wählen Sie "1 Verbindungsmodus" aus.

8. Wählen Sie mit den Navigationstasten den gewünschten Modus aus und drücken Sie "OK".

#### **Statische IP-Adresse eingeben**

Wenn Sie das Telefon auf "statische IP-Adresse" eingestellt haben. müssen Sie anschließend eine statische IP-Adresse eingeben. Um eine statische IP-Adresse zu vergeben, gehen Sie bitte wie folgt vor:

- 1. Drücken Sie "Menü".
- 2. Wählen Sie "3 Einstellungen" aus.
- 3. Wählen Sie "2 Erweiterte Einstellungen" aus.
- 4. Geben Sie das Passwort ein (im Auslieferungszustand 123) und drücken Sie "OK".
- 5. Wählen Sie "2 Netzwerk" aus.
- 6. Wählen Sie "1 Netzwerkeinstellungen" aus.
- 7. Wählen Sie "2 Statik-IP Einstellungen" aus.
- 8. Geben Sie hier die feste IP-Adresse des Telefons, die Subnetzmaske, das Gateway und den DNS-Server ein. Mit den Navigationstasten können Sie zwischen den Zeilen hin und her springen.

#### **Netzwerkeinstellungen und IP-Adresse abfragen**

Um die Netzwerk-Einstellungen Ihres T 14 SIP abzufragen, drücken Sie im Ruhezustand des Telefons die Pfeiltaste nach unten.

### **T 14 SIP am Kommunikationssystem anmelden**

Sie haben zwei Möglichkeiten, die SIP Zugangsdaten Ihres T 14 SIP zu konfigurieren.

- Komfortabel über den Browser
- Am Telefon über die Tastatur. AGFEO empfiehlt die Konfiguration über den Browser.

### **SIP-Telefone über den Browser anmelden**

Um die SIP-Zugangsdaten über den Computer zu konfigurieren, gehen Sie bitte wie folgt vor: 1. Öffnen Sie den Browser am Computer.

- 2. Geben Sie die IP-Adresse Ihres SIP-Telefons (siehe IP-Adresse abfragen) in die Adresszeile Ihres Browsers ein.
- 3. Geben Sie Benutzernamen und Passwort ein (im Auslieferungszustand jeweils "admin").

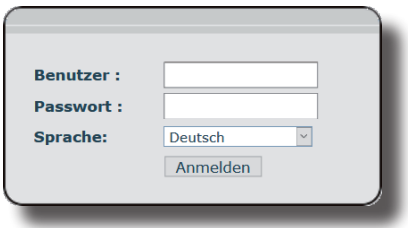

4. Klicken Sie auf den Punkt "Leitung".

# **SIP-Telefone über den Browser anmelden**

5. Wählen Sie die Leitung aus, die Sie konfigurieren möchten und geben Sie anschließend folgende Daten ein:

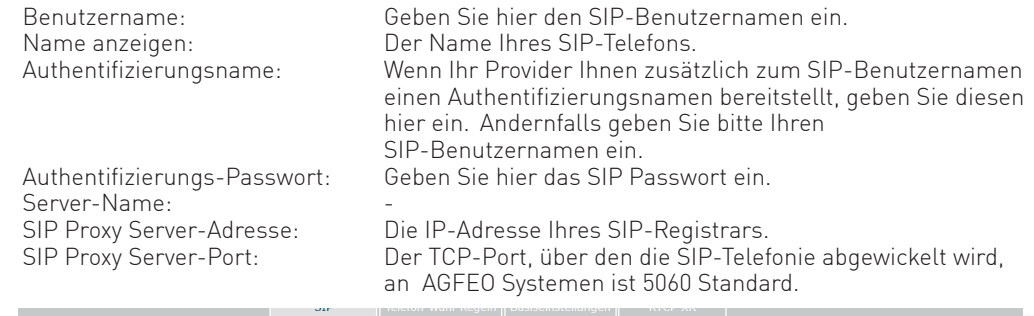

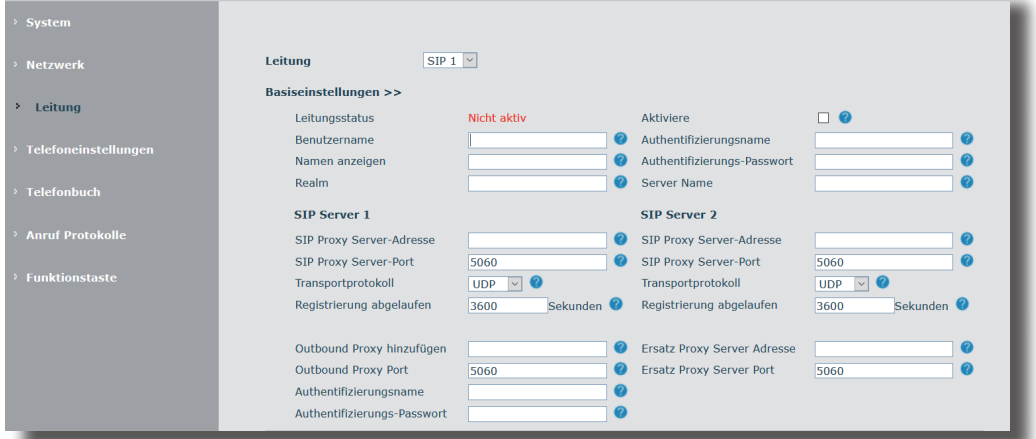

- 6. Setzen Sie nun den Haken hinter "Aktiviere".
- 7. Klicken Sie auf den Punkt "Erweiterte Einstellungen".
- 8. Geben Sie im Feld "uaCSTA Number" den SIP Benutzernamen ein, den Sie bereits unter "Benutzernamen" angegeben haben.

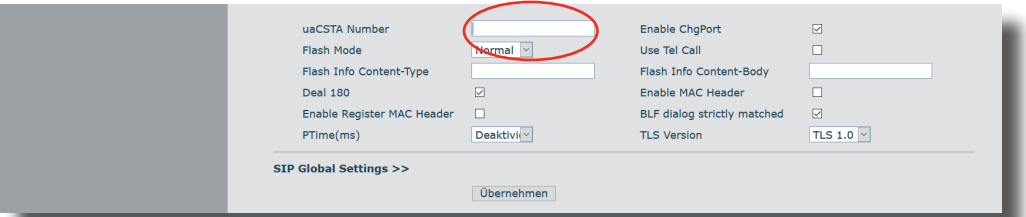

9. Klicken Sie auf "Übernehmen".

Das Telefon startet einmal neu, die Anmeldung am SIP-Registrar wird gestartet. Schalten Sie ggf. anschließend Ihre Anmeldung am SIP-Registrar frei, wie in der Anleitung des SIP-Registrars beschrieben.

#### **T 14 SIP zum Zugriff auf Kontakte an ESund HyperVoice Systemen konfigurieren**

Rufen Sie im Browser die Konfigurationsoberfläche Ihres AGFEO SIP-Telefons auf.

- Klicken Sie auf der linken Seite auf den Menüpunkt "Telefonbuch", dann im oberen Menü auf den Reiter Cloud-Telefonbuch"

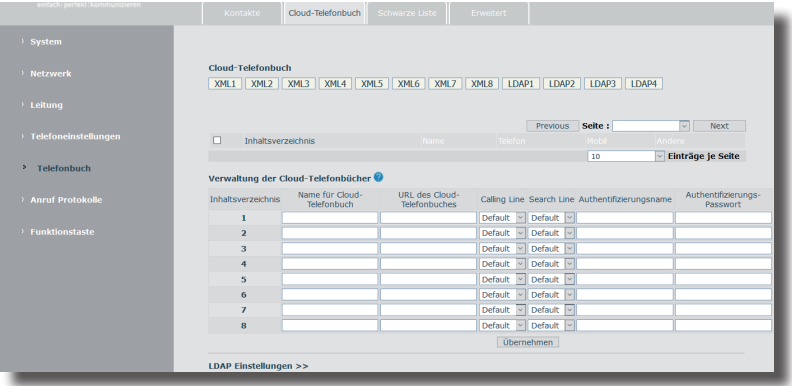

- Klicken Sie auf den Punkt "LDAP Einstellungen".
- Wählen Sie ein gewünschtes LDAP-Konto ("LDAP 1" bis "LDAP 4") aus.
- Unter "Titel anzeigen" geben Sie einen eindeutigen Namen ein.
- Unter "Serveradresse" geben Sie die IP-Adresse Ihres ES- oder HyperVoice-Systems ein
- Als Serverport geben Sie bitte "389" ein.
- Unter "Authentifizierung" wählen Sie "Simple" aus.
- Unter Leitung wählen Sie die SIP-Leitung aus, über die Sie die Rufe ausführen möchten.
- Als Benutzernamen geben Sie bitte den Loginnamen des dem Telefon zugewiesenen Benutzers ein.
- Unter "Passwort" geben Sie das zugehörige Passwort ein.
- Unter "Basis durchsuchen" geben Sie bitte "dc=AGFEO" ein.
- Weisen Sie unter "Search Line" zu, welche SIP-Leitung genutzt werden soll.
- Setzen Sie den Haken bei "Aktiviere Anrufsuche".
- Unter "Telefon" geben Sie bitte "telephoneNumber" ein.
- Unter "Mobil" geben Sie bitte "mobile" ein.
- Unter "Weitere" geben Sie bitte "homePhone" ein.
- Unter "Namen anzeigen" geben Sie bitte "sn givenName o" ein.
- Unter LDAP Name Filter geben Sie bitte "( $|(|(|(cn="00e^*))))$ " ein.
- Drücken Sie auf "Übernehmen", um die Daten im Telefon zu speichern.

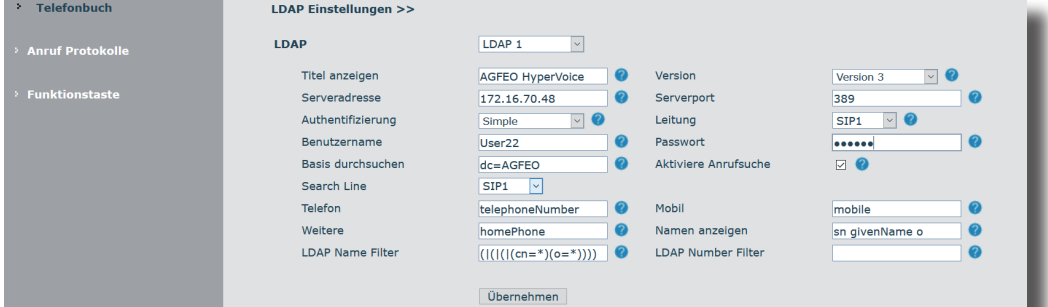

### **Softkey zum direkten Zugriff auf LDAP einrichten**

Um das Telefonbuch Ihres Kommunikationssystems an Ihrem T 14 SIP so komfortabel wie möglich nutzen zu können, besteht die Möglichkeit, einen Softkey für den direkten Zugriff zu konfigurieren. Rufen Sie dazu im Browser die Konfigurationsoberfläche Ihres AGFEO SIP-Telefons auf.

- Klicken Sie auf der linken Seite auf den Menüpunkt "Funktionstaste", dann im oberen Menü auf den Reiter "Softtaste".
- Richten Sie im Bereich "Soft Function Key Setting" einen DSS Key ein, indem Sie den Typ auf "Tasten Ereignis, den Sub-Typ auf "LDAP" und die Leitung auf das von Ihnen gewünschte LDAP Konto einstellen.
- Klicken Sie auf "Übernehmen" um die Tasteneinstellungen zu speichern.

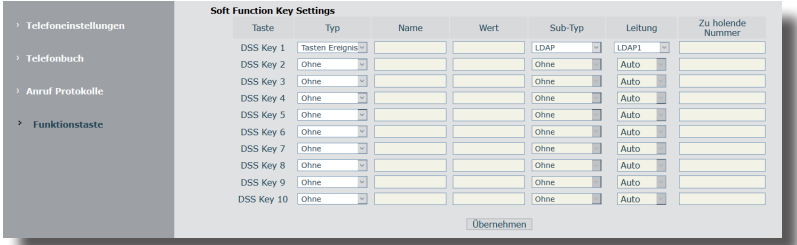

- Wählen Sie unter "Display" den Punkt "Schreibtisch" aus.
- Wählen Sie anschließend die vorab konfigurierte DSS Taste im Feld "Beliebige Softtaste" aus. - Klicken Sie auf den Pfeil nach rechts, um die Taste in das Feld "Bestimmte Softtaste" zu
- verschieben.

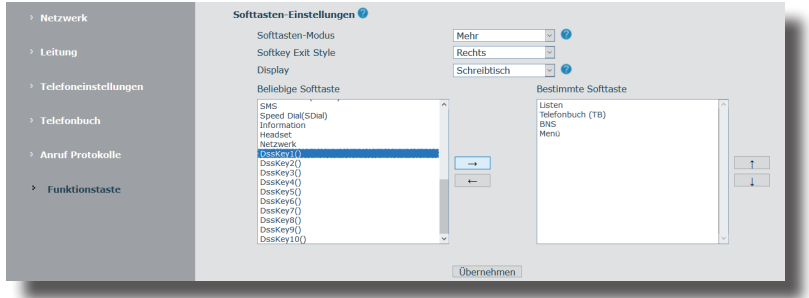

- Anschließend können Sie mit den Pfeilen hoch und runter die Sortierung der Softkeys ändern und mit dem Pfeil nach links nicht benötigte Softkeys entfernen. Maximal dürfen 4 Einträge im Bereich "Bestimmte Softtaste" stehen.

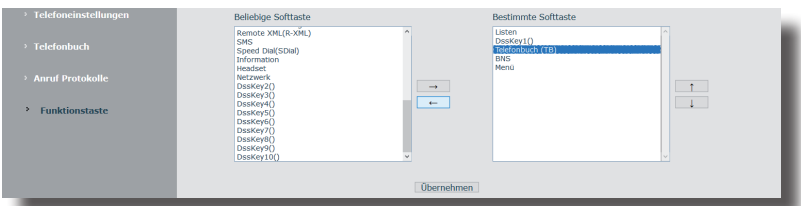

- Klicken Sie auf "Übernehmen" um die Einstellungen abzuspeichern und zu aktivieren, anschließend können Sie das LDAP Konto direkt über den Softkey im Ruhedisplay aufrufen.

## **Das interne Telefonbuch der AGFEO SIP-Telefone**

Die AGFEO SIP-Telefone verfügen über ein privates, internes Telefonbuch für bis zu 500 Kontakte mit je bis zu 3 Rufnummern. Für jede Rufnummer können Sie vorgeben, über welche Linie diese gerufen werden soll, die Kontakte lassen sich zur besseren Übersichtlichkeit in Gruppen zusammenfassen.

Sie können Kontakte aus CSV-, XML und VCF Dateien importieren, die Kontakte am Telefon über die Tastatur eingeben oder bequem über die Konigurationsoberfläche des Telefons im Browser pflegen.

#### **Kontakte in der Konfigurationsoberfläche eingeben**

Rufen Sie im Browser die Konfigurationsoberfläche Ihres AGFEO SIP-Telefons auf.

- Klicken Sie auf der linken Seite auf den Menüpunkt "Telefonbuch", dann im oberen Menü auf den Reiter Kontakte"

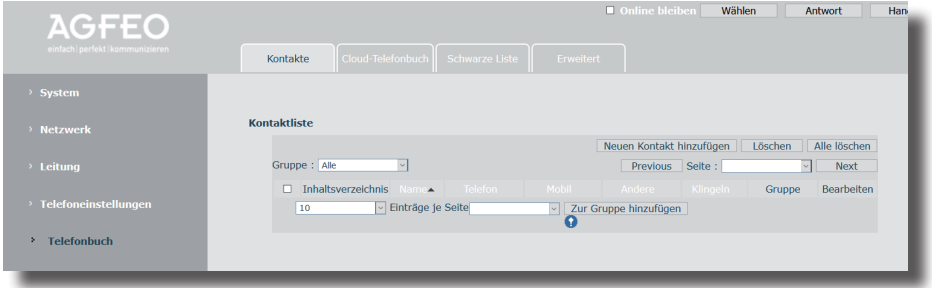

- Klicken Sie auf den Menüpunkt "Neuen Kontakt hinzufügen".

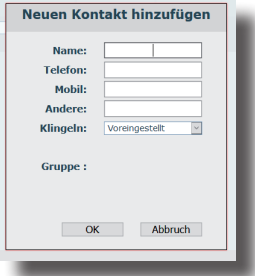

- Es öffnet sich ein Pop-Up, in dem Sie Name und Rufnummern des Kontaktes eingeben können. Zusätzlich besteht die Möglichkeit, einen Klingelton fest vorzugeben und den Kontakt einer oder mehreren Gruppen zuzordnen. Gruppen können unter dem Reiter "Erweitert" erstellt werden.
- Klicken Sie auf "OK", um den Kontakt abzuspeichern.

# **Kontakte in der Konfigurationsoberfläche editieren**

Rufen Sie im Browser die Konfigurationsoberfläche Ihres AGFEO SIP-Telefons auf.

- Klicken Sie auf der linken Seite auf den Menüpunkt "Telefonbuch", dann im oberen Menü auf den Reiter "Kontakte".

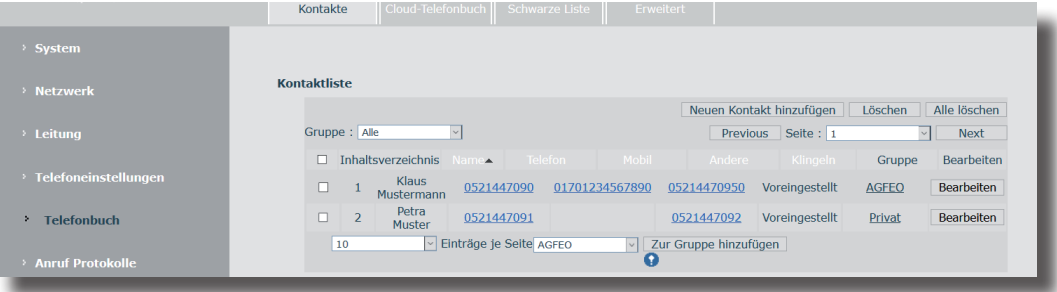

- Klicken hinter dem zu bearbeitenden Kontakt auf "Bearbeiten", es öffnet sich ein Pop-Up, in dem Sie die Daten bearbeiten können.

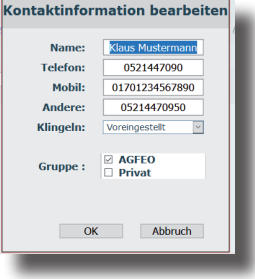

- Sie können nun die Änderungen vornehmen.
- Klicken Sie auf "OK", um die Änderungen zu speichern.

# **Kontakte in der Konfigurationsoberfläche löschen**

Rufen Sie im Browser die Konfigurationsoberfläche Ihres AGFEO SIP-Telefons auf.

- Klicken Sie auf der linken Seite auf den Menüpunkt "Telefonbuch", dann im oberen Menü auf den Reiter "Kontakte".

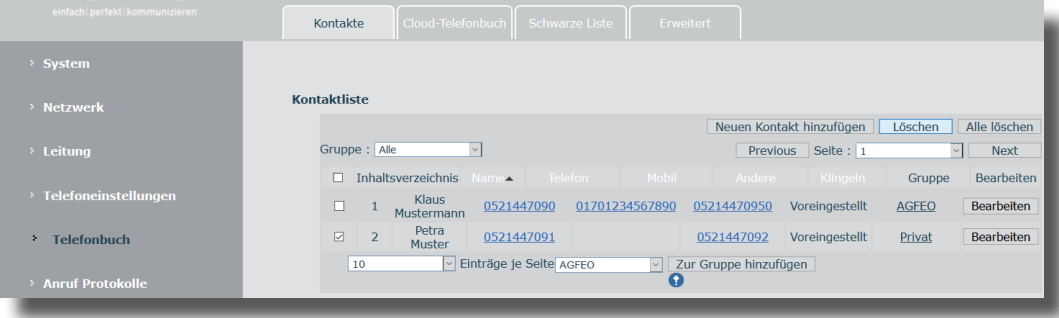

- Klicken Sie auf "Löschen".

ACHTUNG: Der Kontakt wird ohne weitere Sicherheitsabfrage gelöscht!

### **Kontakte importieren**

Sie haben die Möglichkeit, Kontakte in das interne Telefonbuch Ihres SIP-Telefons zu importieren. Die AGFEO SIP-Telefone unterstützen dabei Kontaktlisten im XML-, im CSV- und im VCF-Format. Um Datensätze zu importieren,

- Rufen Sie im Browser die Konfigurationsoberfläche Ihres AGFEO SIP-Telefons auf.
- Klicken Sie auf der linken Seite auf den Reiter "Telefonbuch", dann im oberen Menü auf den Reiter Frweitert"
- Im Bereich "Importieren der Kontaktliste" klicken Sie auf "Auswählen".
- Wählen Sie auf Ihrem Computer die gewünschte Datei aus und klicken Sie auf "öffnen".
- Klicken Sie anschließend auf "Hochladen". Die Datensätze werden in Ihr SIP Telefon geladen.

#### **Aufbau einer CSV-Datei zum importieren**

Um eine CSV-Datei mit Kontakten importieren zu können, beachten Sie bitte die folgenden Formatierungsgrundlagen bei der Erstellung einer zu verwendenden Datei:

- Typ CSV-Datei
- vorgegebene Inhalte und die notwendige Reihenfolge sind zwingend einzuhalten
- Inhalte sind durch Komma getrennt
- Anführungszeichen als Text-Trennzeichen verwenden.

Nachfolgend finden Sie einen Beispieldatensatz:

"name","work","mobile","other","ring","groups"

"Mustermann Max","0521447090","0171\*\*\*\*\*\*\*","05214470950","0",""

#### **Aufbau einer XML-Datei zum importieren**

Um eine XML-Datei mit Kontakten importieren zu können, beachten Sie bitte die folgenden Formatierungsgrundlagen bei der Erstellung einer zu verwendenden Datei:

- vorgegebene Inhalte und die notwendige Reihenfolge sind zwingend einzuhalten
- jeder Telefonbucheintrag wird mit "<DirectoryEntry>" begonnen und mit "</DirectoryEntry>" abgeschlossen

Nachfolgend finden Sie einen Beispieldatensatz:

```
<?xml version="1.0" encoding="UTF-8"?>
```
- <PhoneBook>
- <DirectoryEntry>
- <Name>Mustermann Max</Name>
- <Telephone>0521447090</Telephone>
- <Mobile>0171\*\*\*\*\*\*\*</Mobile>
- <Other>05214470950</Other>
- <Ring>0</Ring>
- <Group></Group>
- </DirectoryEntry>

# **MWI Funktion konfigurieren**

Das AGFEO T 14 SIP unterstützt die Abfrage von Voiceboxnachrichten an AGFEO HyperVoice- und ES-Systemen. Um diese Funktion nutzen zu können, müssen zuvor 2 Einstellungen vorgenommen werden.

Rufen Sie dazu im Browser die Konfigurationsoberfläche Ihres AGFEO T 14 SIP auf.

- Klicken Sie auf der linken Seite auf den Menüpunkt "Leitung", dann im oberen Menü auf den Reiter ..SIP".
- Öffen Sie den Unterpunkt "Erweiterte Einstellungen".
- Aktivieren Sie in der rechten Spalte den Punkt "Für Sprachnachricht anmelden".
- Geben Sie unter "Nummer der Sprachnachricht" die Rufnummer der Voicebox an, die dem Benutzer im Kommunikationssystem zugewiesen ist.
- Geben Sie unter "Intervall für VoiceMessage Anmeldung" den Wert "100" ein.
- Klicken Sie auf "Übernehmen".

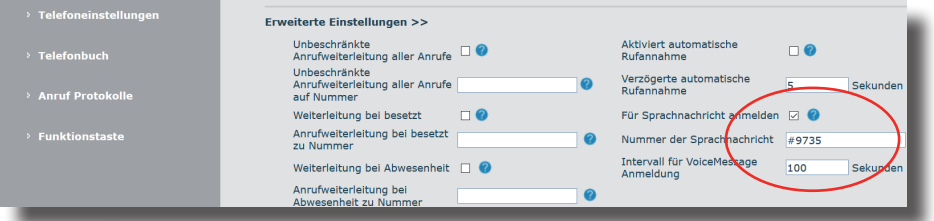

- Soll die Status-LED durch blinken neue Voicebox-Nachrichten signalisieren, öffnen Sie anschließend den Punkt "Telefoneinstellungen" und öffnen Sie den Unterpunkt "Power Led Settings".
- Wählen Sie unter "SMS/MWI" aus, wie sich die LED beim Eingang von VoiceBox-Nachrichten verhalten soll:<br>"Deaktiviert":

- Die signalisierung ist deaktiviert.
- "Enabled": Die LED leuchtet bei vorhandenen VoiceBox Nachrichten dauerhaft.
- "Slow Blink": Die LED blinkt langsam ( ca. 1 Sekunde ein, ca. 1 Sekunde aus usw...)
	- Die LED blinkt schnell ( ca. 0,5 Sekunden ein, ca. 0,5 Sekunde aus usw...)

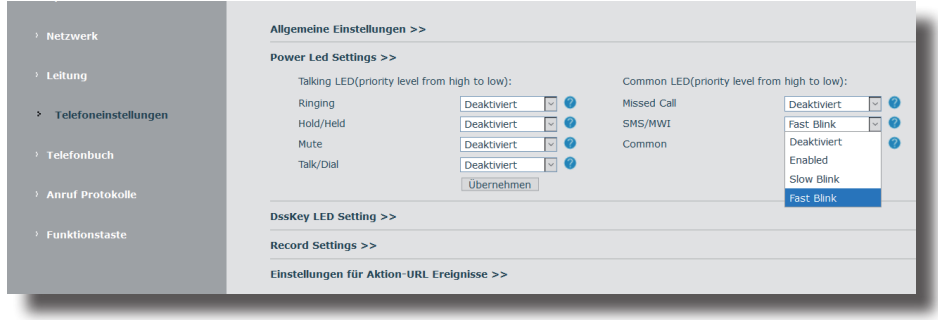

- Klicken Sie anschließend auf Übernehmen"

# **Ruftöne für Betrieb an AGFEO Systemen optimieren**

Sie haben am T 14 SIP die Möglichkeit, die Rufquelle abzufragen und so entsprechende Ruftöne vorzugeben. Das bedeutet, dass Sie, bei Betrieb an einem AGFEO HyperVoice- oder ES-System anhand des Ruftons unterscheiden können, ob es sich um einen internen oder externen Anrufer handelt, oder ob ein Türruf ansteht.

Rufen Sie dazu im Browser die Konfigurationsoberfläche Ihres AGFEO T 14 SIP auf.

- Klicken Sie auf der linken Seite auf den Menüpunkt "Telefoneinstellung", dann im oberen Menü auf den Reiter "Audio".
- Unter dem Punkt "Voreingestellter Klingelton" ist der Rufton für alle Anrufe voreingestellt.
- Unter "Klingeltoneinstellungen" können Sie für interne Rufe und Türrufe besondere Klingeltöne definieren:

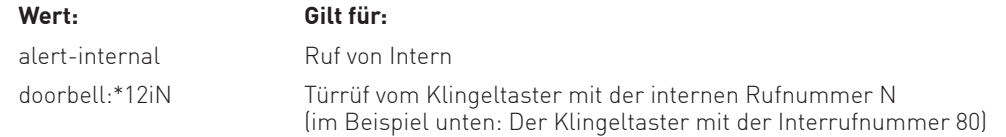

- Klicken Sie auf Übernehmen"

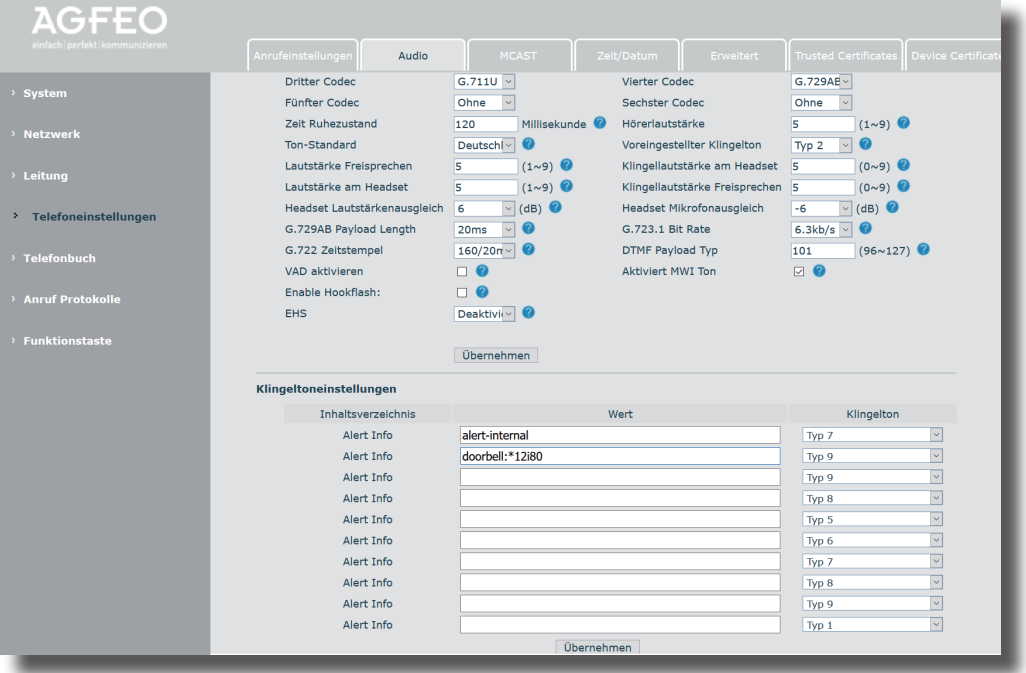

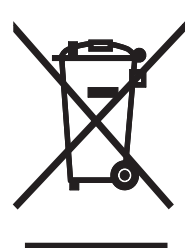

Die auf dem Produkt angebrachte durchkreuzte Mülltonne bedeutet, dass das Produkt zur Gruppe der Elektro- und Elektronikgeräte gehört. In diesem Zusammenhang weist die europäische Regelung Sie an, Ihre gebrauchten Geräte

- den Verkaufsstellen im Falle des Kaufs eines gleichwertigen Geräts
- den örtlich Ihnen zur Verfügung gestellten Sammelstellen (Wertstoffhof, Sortierte Sammlung usw.)

zuzuführen.

So beteiligen Sie sich an der Wiederverwendung und der Valorisierung von Elektrik- und Elektronik-Altgeräten, die andernfalls negative Auswirkungen auf die Umwelt und die menschliche Gesundheit haben könnten.

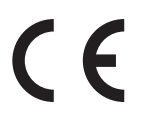

Änderung und Irrtum vorbehalten. Printed in Germany 1201

AGFEO GmbH & Co. KG Gaswerkstr. 8 D-33647 Bielefeld Internet: http://www.agfeo.de